In order to view items in trash and restore.

→ By default trash icon not enabled in the desktop, To enable trash icon in the desktop

## Applications→ System Tools→Tweak Tool→Desktop, Then enable the trash icon

After that we can see the trash icon in the desktop itself.

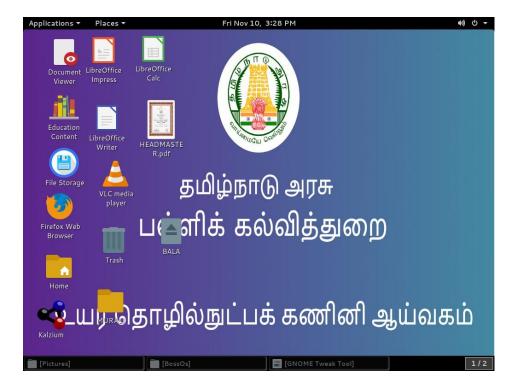

**To restore** the file/any item from the trash. Right click on the respective file and restore it.